You will receive an e-mail<br>with the subject "Sun Rise<br>Portal - Account Activation<br>Click on the activation link. with the subject "Sun Rise Portal - Account Activation". Click on the activation link. You will be navigated into the Sun RISE Portal activation page.

Once in the Sun RISE Portal,<br>enter your date of birth and<br>employee ID, nominate a<br>password, and click enter your date of birth and employee ID, nominate a password, and click on"Create account".

> You will be asked to log in for the first time. Enter the email address and password you nominated previously. A one-time PIN (six-digit code) will be sent to your registered mobile number. Enter that when prompted and then proceed.

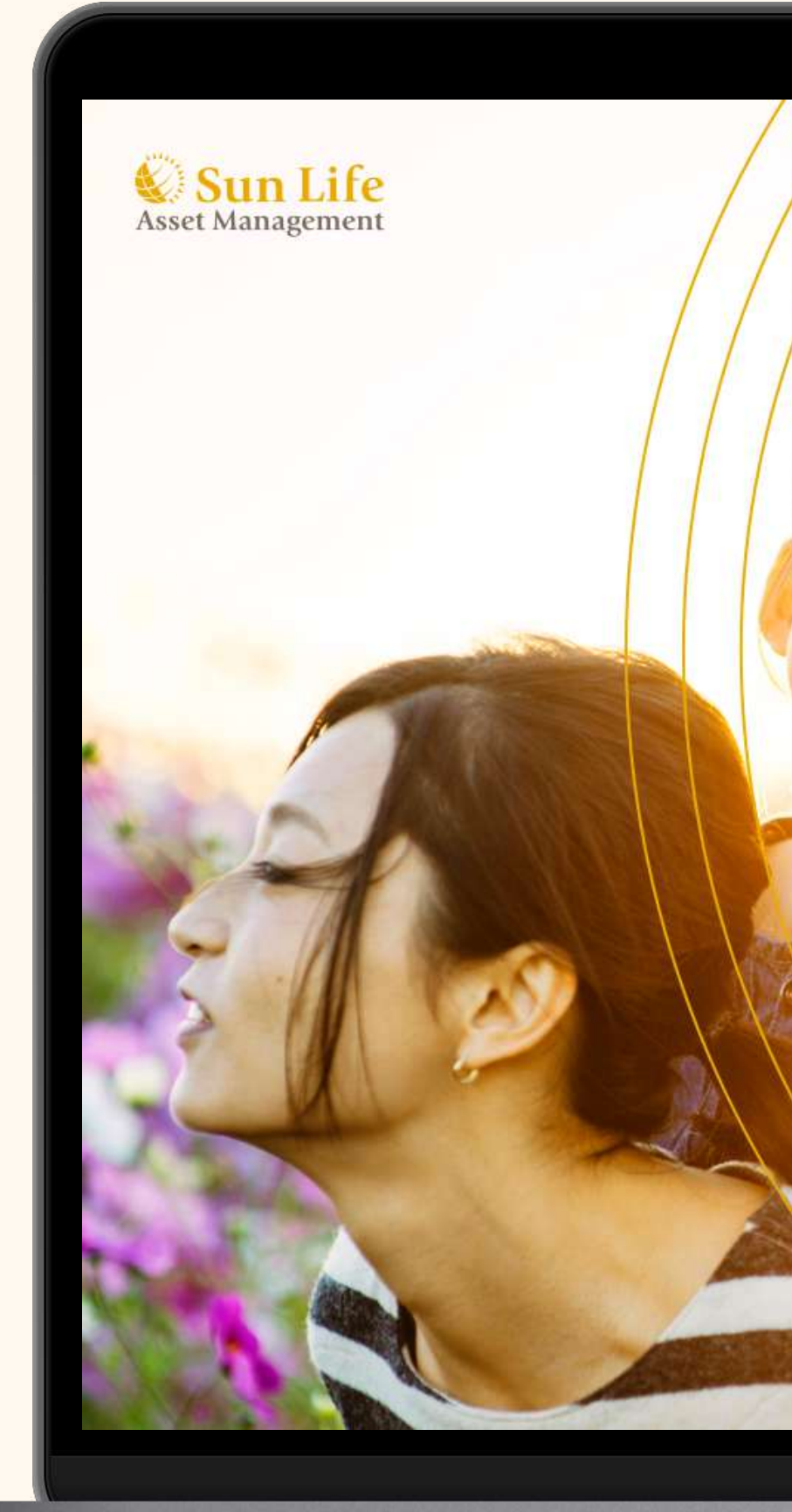

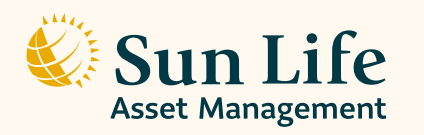

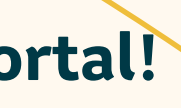

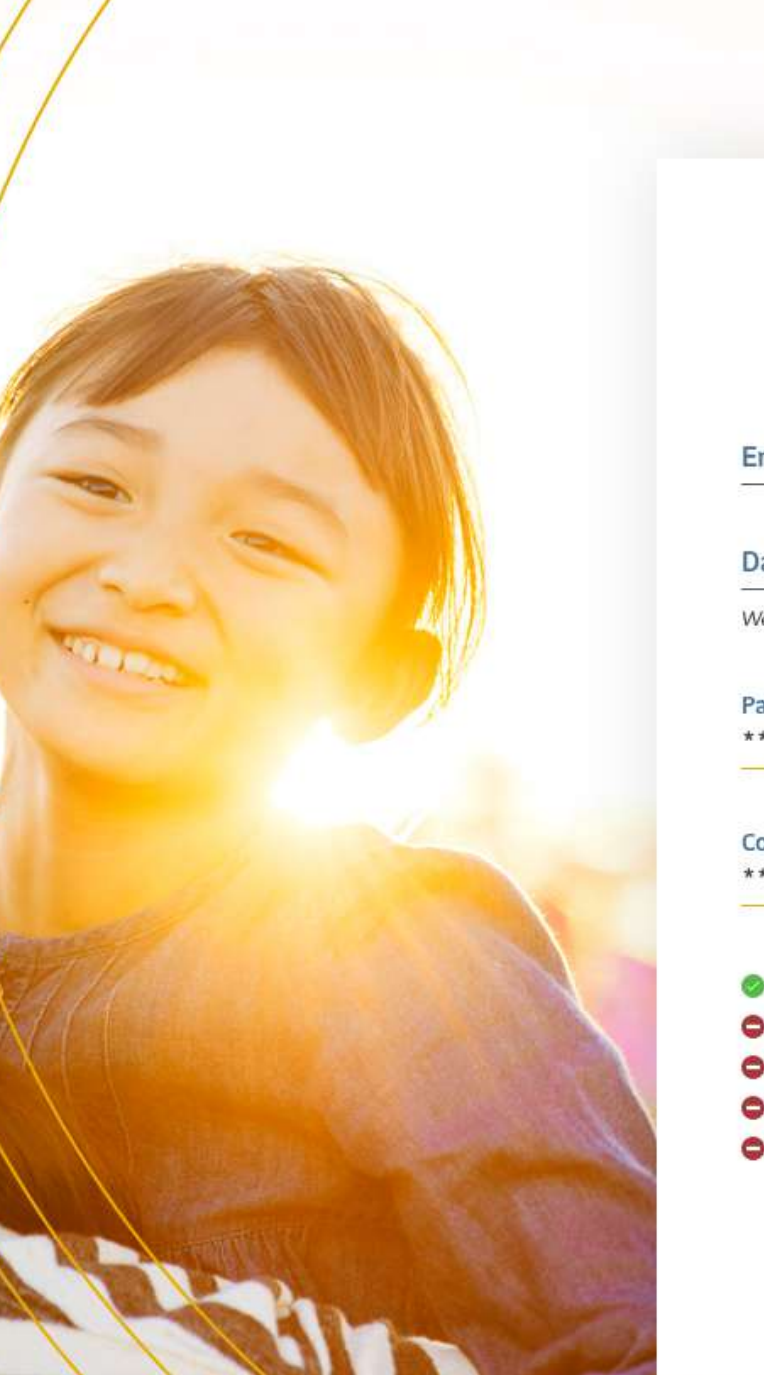

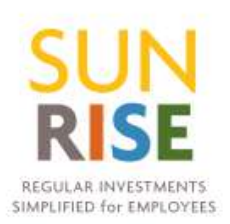

### Employee ID no.

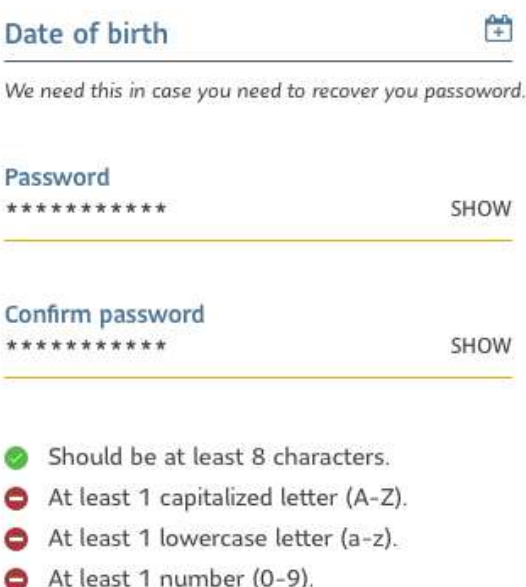

At least 1 special character (!@#\$%^&\*)

**Create account** 

Note: The password should be at least eight (8) characters long, and must contain at least one capitalized letter, one lowercase letter, one number, and one special character.

# *ACTIVATION* **Begin your brighter journey with the Sun RISE Portal!**

Once the Terms and Conditions<br>are displayed, tick the two<br>checkboxes to confirm your<br>attendance to the Sun RISE are displayed, tick the two checkboxes to confirm your attendance to the Sun RISE orientation, and to agree with the terms and conditions of the program.

You will need to fill up 5<br>sections of the registration<br>forms. These are: sections of the registration forms. These are:

> Be mindful of the required fields.

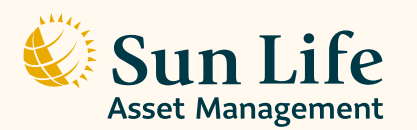

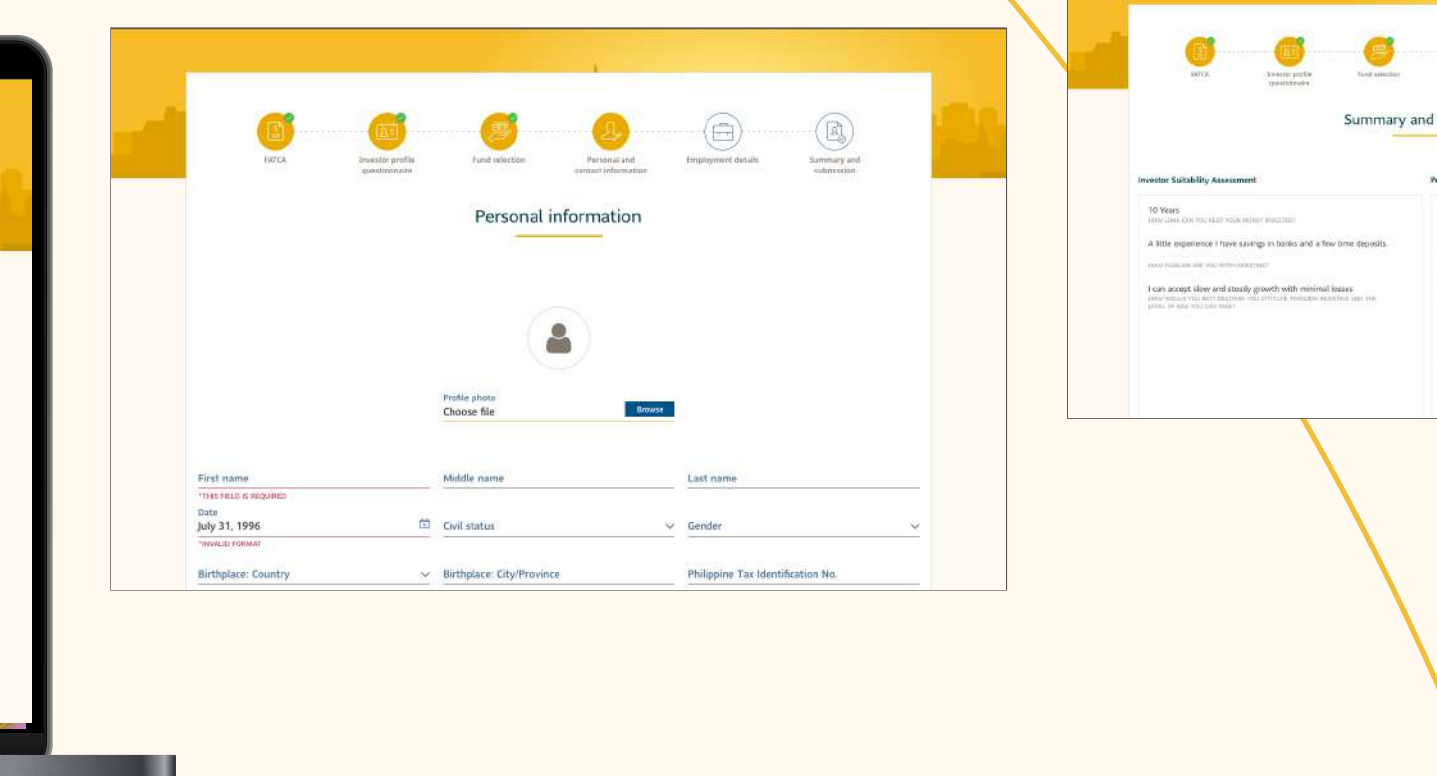

Your part in the enrollment is now<br>finished. Please wait for a<br>confirmation email stating that your<br>account is ready and active. You ma finished. Please wait for a confirmation email stating that your account is ready and active. You may log in to the portal after that.

You will be redirected to the<br>Summary page. "Review your<br>details and click "Submit."" Summary page. "Review your details and click "Submit.""

- *FATCA (Foreign account tax compliance act)*
- *Investor profile questionnaire*
- *Fund selection*
- *Personal and contact information (must upload profile picture)*
- *Employment details (must upload goverment ID)*

## *REGISTRATION* **To proceed with your enrollment in Sun RISE, do take a minute to accomplish the registration requirements.**

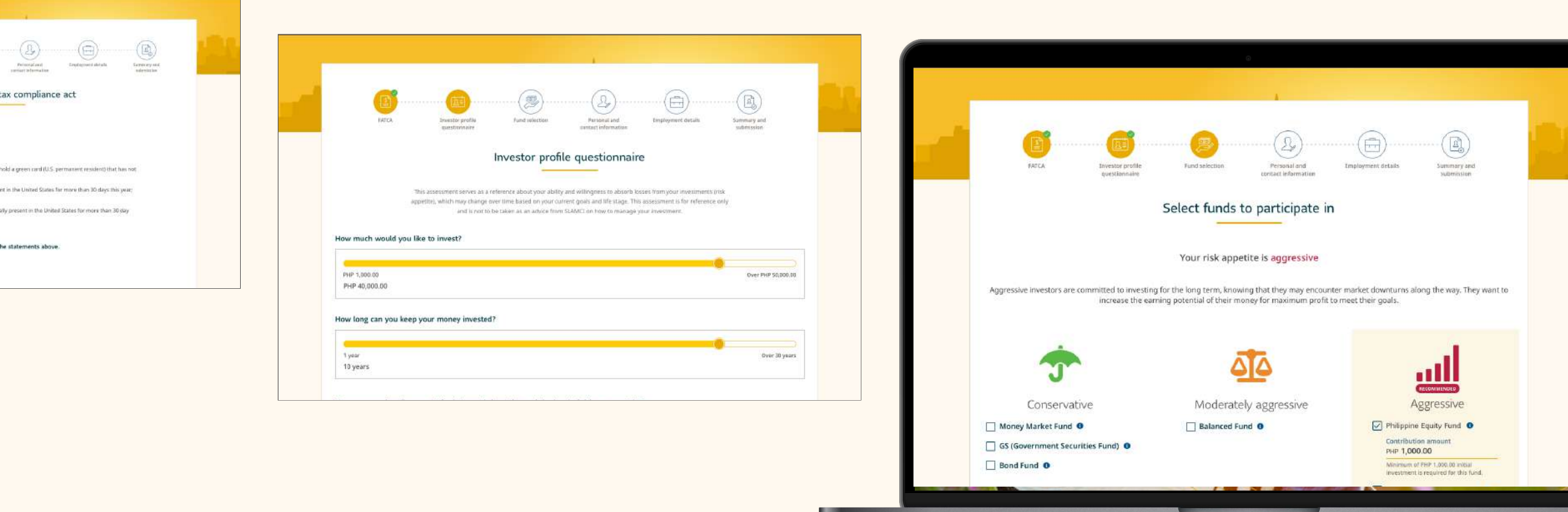

*\*For newly enrolled members, the message that will display in the home page shall be, "Awaiting for subscription for new member, please contact your HR representative for inquiries."*

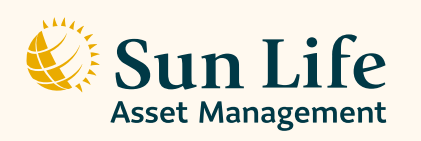

Here, you can request the following tasks:

Shows your total accumulated subscriptions.

This shows the current value<br>of your total investment as<br>of today (NAVPS X No. of<br>shares) of your total investment as of today (NAVPS X No. of shares)

The NAVPS (Net Asset Value<br>Per Share) value as of date. Per Share) value as of date.

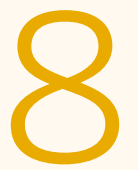

- *Redeem*
- *Adjust monthly investments*
- *Convert to individual account*

This shows your total<br>
current number of shares<br>
accumulated.<br>  $\begin{array}{ccc}\n & & \text{Notification area if there is a new fund available. Here,} \\
 & & \text{new fund available. Here,} \\
 & & \text{you may choose to invest in} \\
 & & \text{the said fund(s).}\n\end{array}$ new fund available. Here, you may choose to invest in the said fund(s).

This shows your employer<br>
contribution amount.<br>
NOTE: Monthly employer contribution amount.

## **DASHBOARD** (Multiple fund) **DASHBOARD** (Multiple fund) **Once logged in the Sun RISE Portal, there are many activities you can engage in that pertain to your investments.**

current number of shares

*contribution is optional depending if your employer availed this option.*

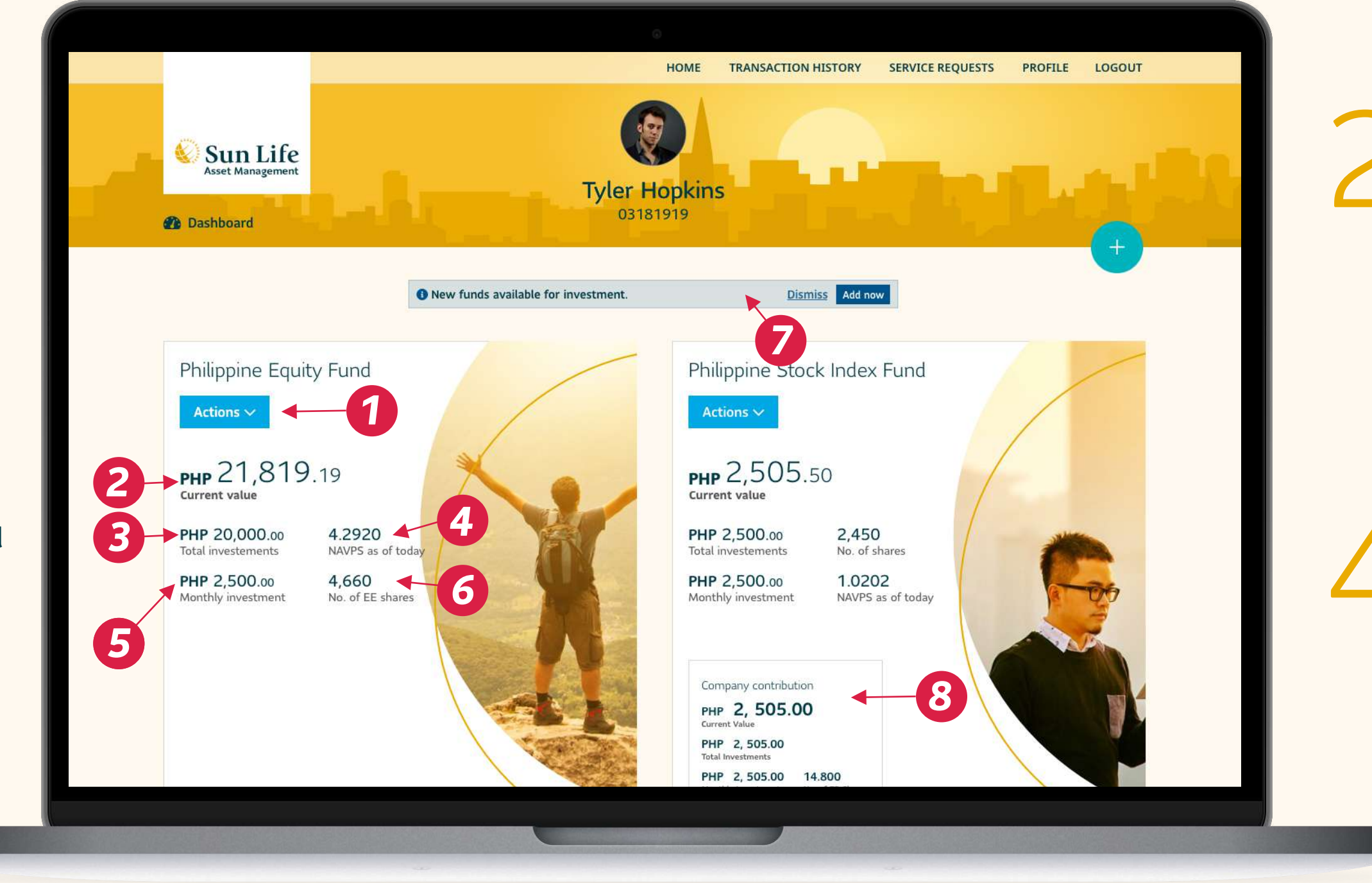

This shows your current<br>monthly contribution<br>amount. monthly contribution This shows your current<br>monthly contribution<br>amount.<br>amount.<br>accumulated.

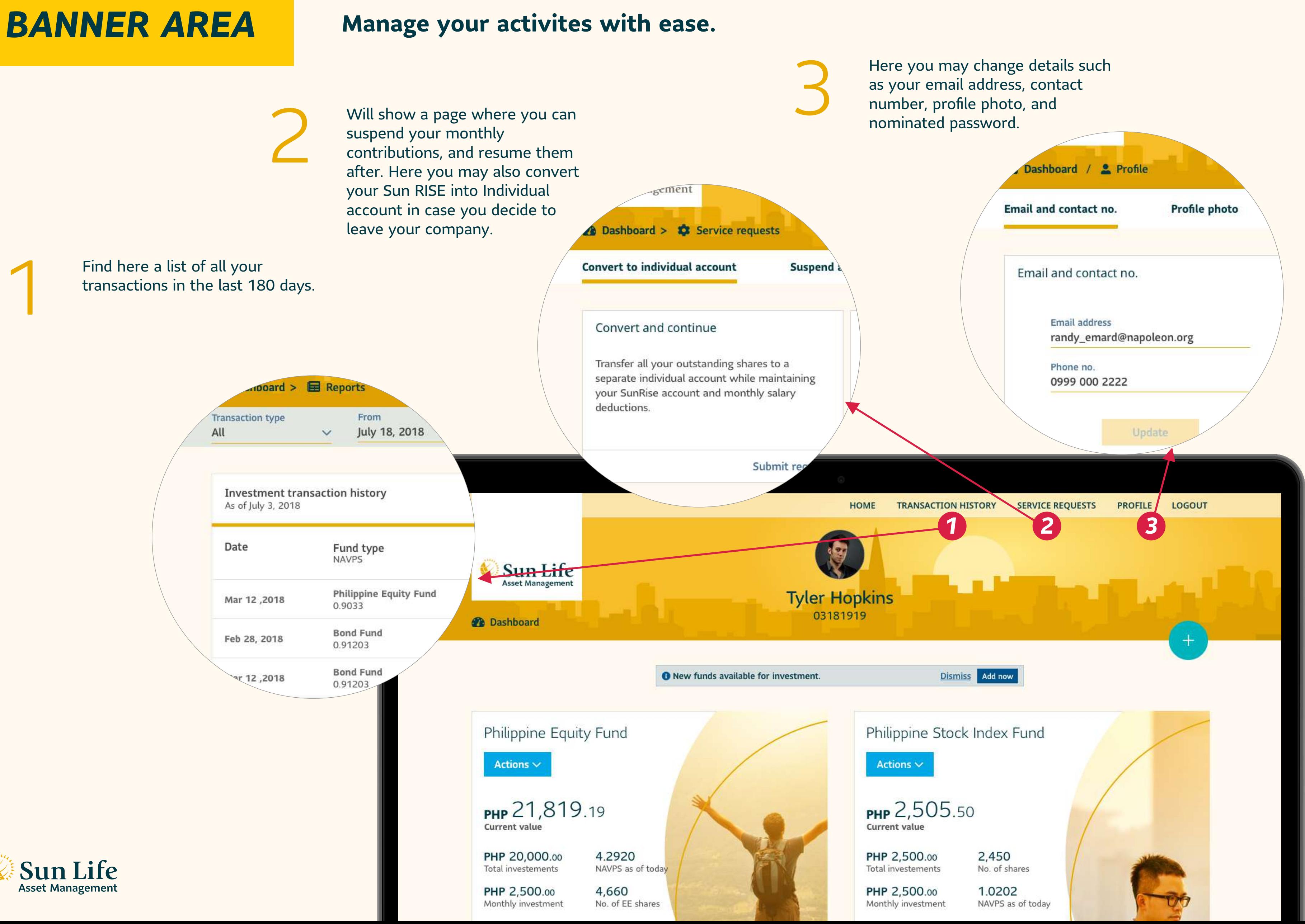